## **Customization Elements**

Use the customization element properties to customize:

- the DSL element [Specification window](https://docs.nomagic.com/display/MD190SP3/Specification+window)
- the DSL element shortcut menu
- allowed to draw relationships
- allowed to drag-and-drop elements
- other

**Tip!**

⊕

To specify a new property

- 1. In a [profile diagram,](https://docs.nomagic.com/display/MD190SP3/Profile+diagram) create a customization element.
- 2. Open the **Customization** element Specification window.
- 3. In the right side of the window, select a property and modify it depending on its type.

The properties in the **Customization** Specification window are listed in the following two locations:

1. General specification pane

2. **Tags** property group

Specify properties in either location. Changes made in the general specification pane reflect in the **Tags** property group and vice versa.

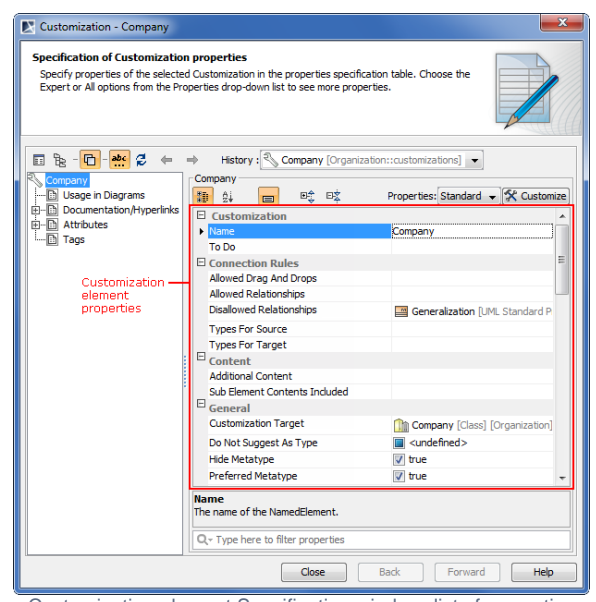

Customization element Specification window, list of properties

## **Related Pages**

[Customization Element](https://docs.nomagic.com/display/MD190SP3/Customization+Element+Properties+Description)  [Properties Description](https://docs.nomagic.com/display/MD190SP3/Customization+Element+Properties+Description)